- 1. Log in to your Prism account
- Click Resource Reservation on the home page menu (top left) 2.
- Within the calendar, hover over the date you wish to book and click Add Reservation 3.
- Fill out all information (time, property, floor -> available resource) 4.

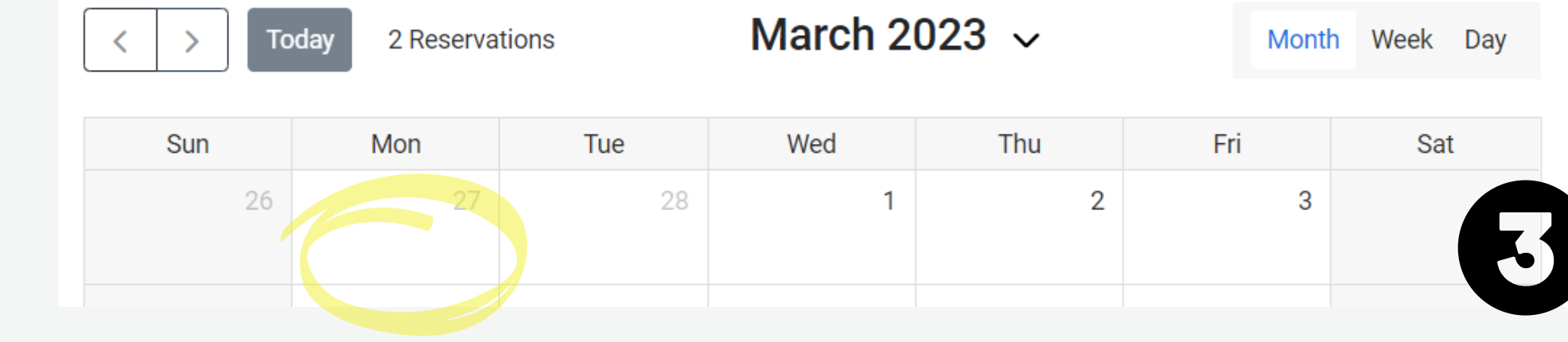

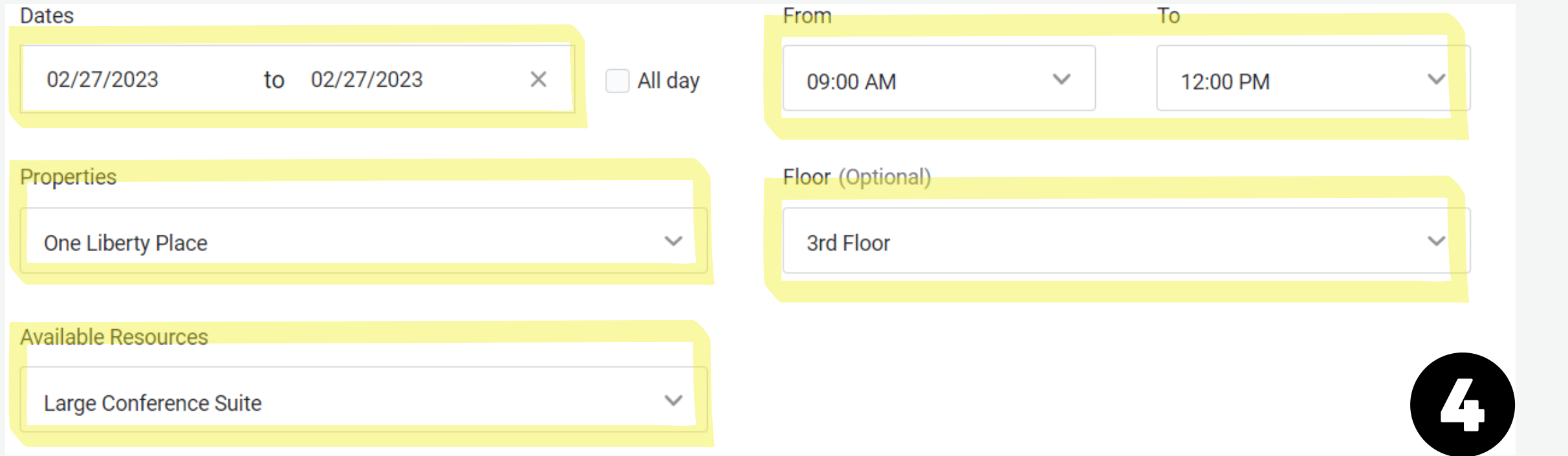

## 5. Click on the time window to confirm availability

- 6. Input Reservation Details
	- Reservation name
	- Details (guest count, configuration, any catering information or audio-visual needs)
	- Your tenant contact's email address
	- Company
	- Created for should auto-populate

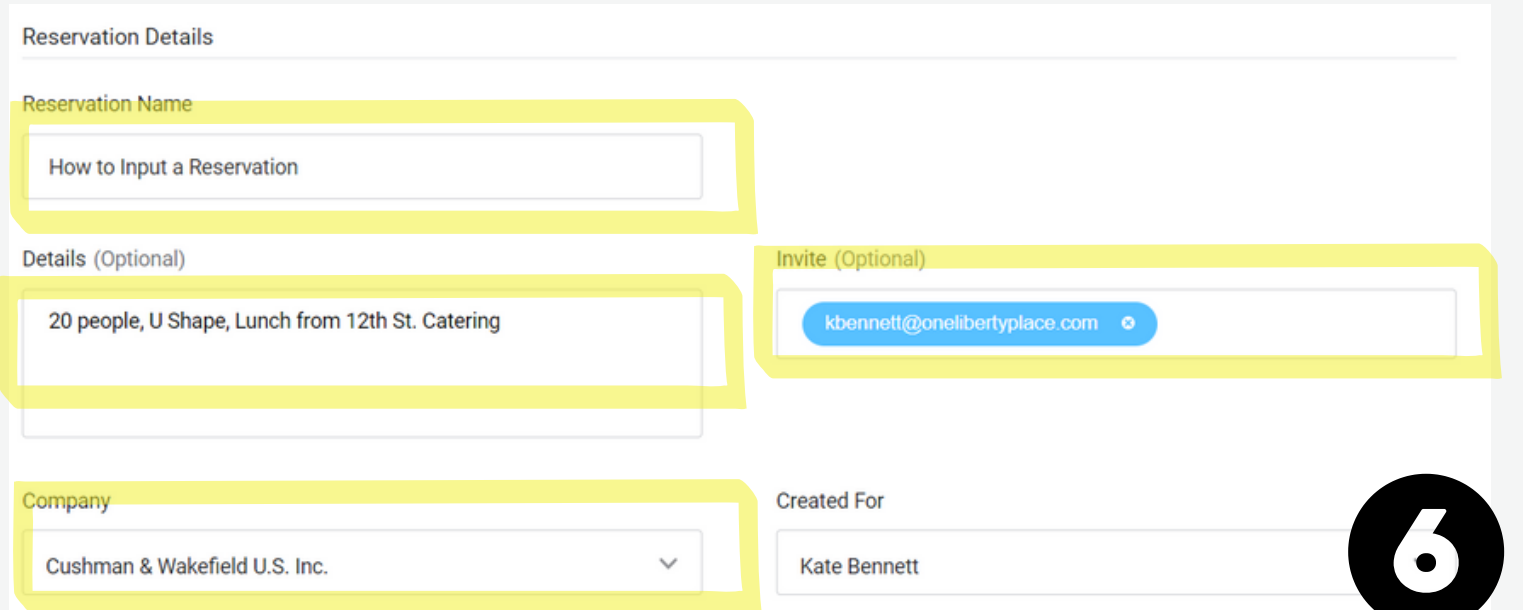

## Conference Room Booking: How To

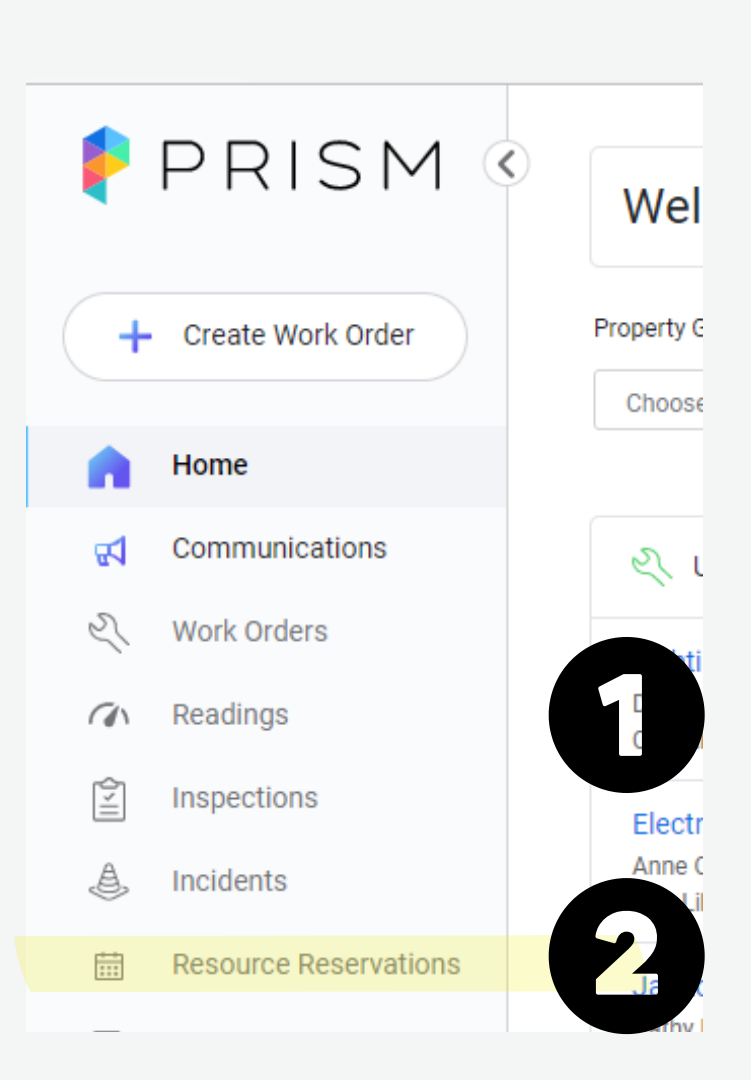

- 7. At the bottom right, click Add Reservation
- 8. Congratulations! Your reservation is submitted for approval

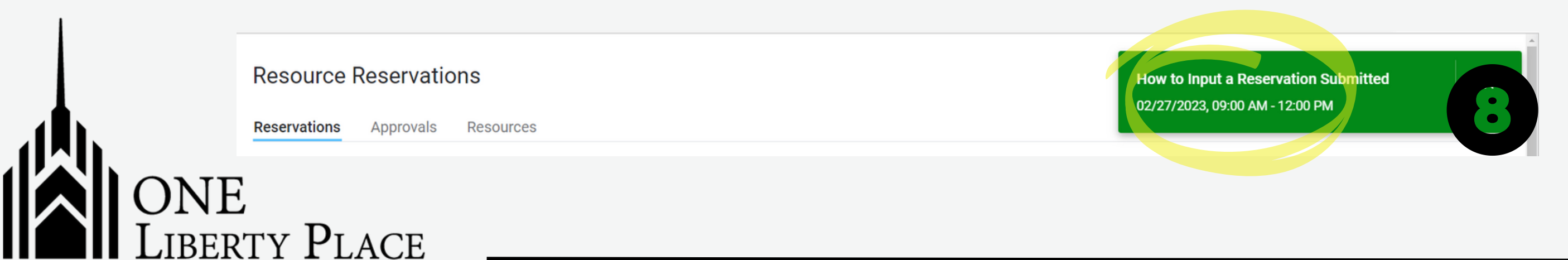

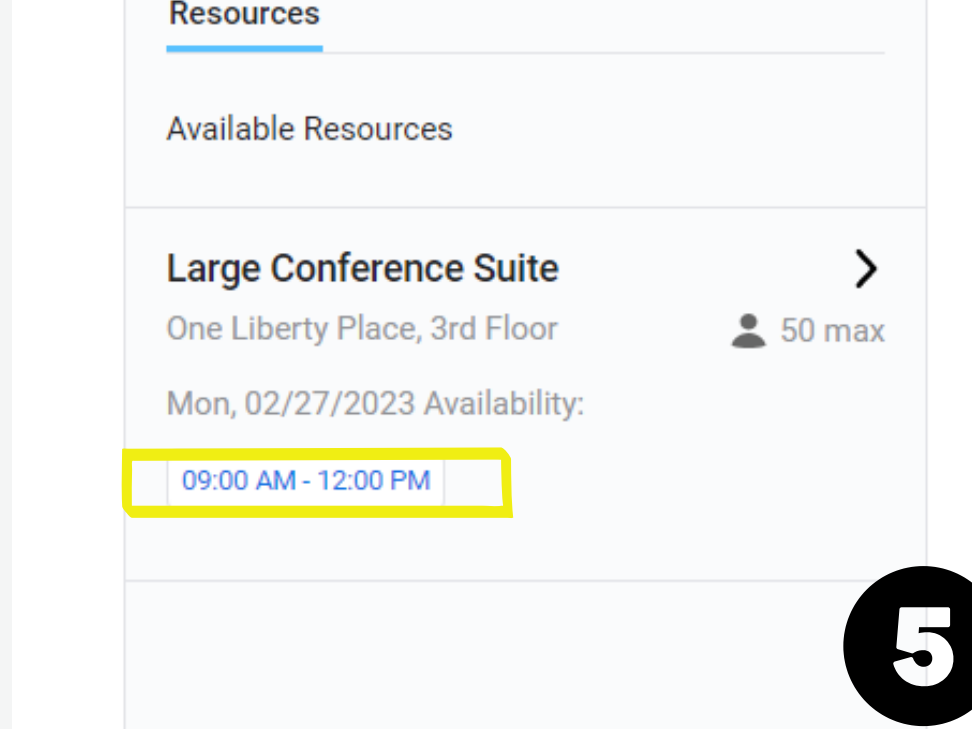

 $PRISM$ 

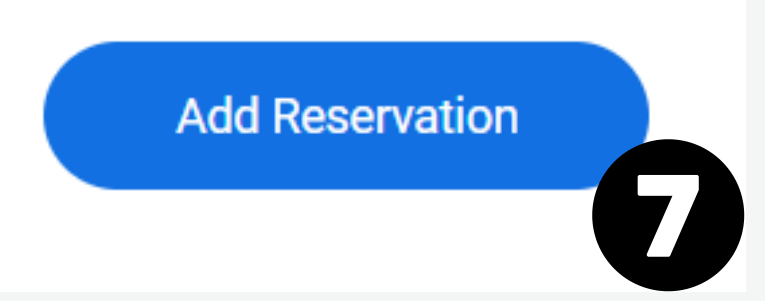